## **CBC Reports Assist Installation Guide**

Installation of CBC Assist is very simple and straight forward and may be performed by casual users.

Download the setup program SetupCBCAssist.exe from the following link:

<http://www.link-sys.com/upd/CR/SetupCBCAssist.exe>

Double click on the SetupCBCAssist.exe executable file to run it.

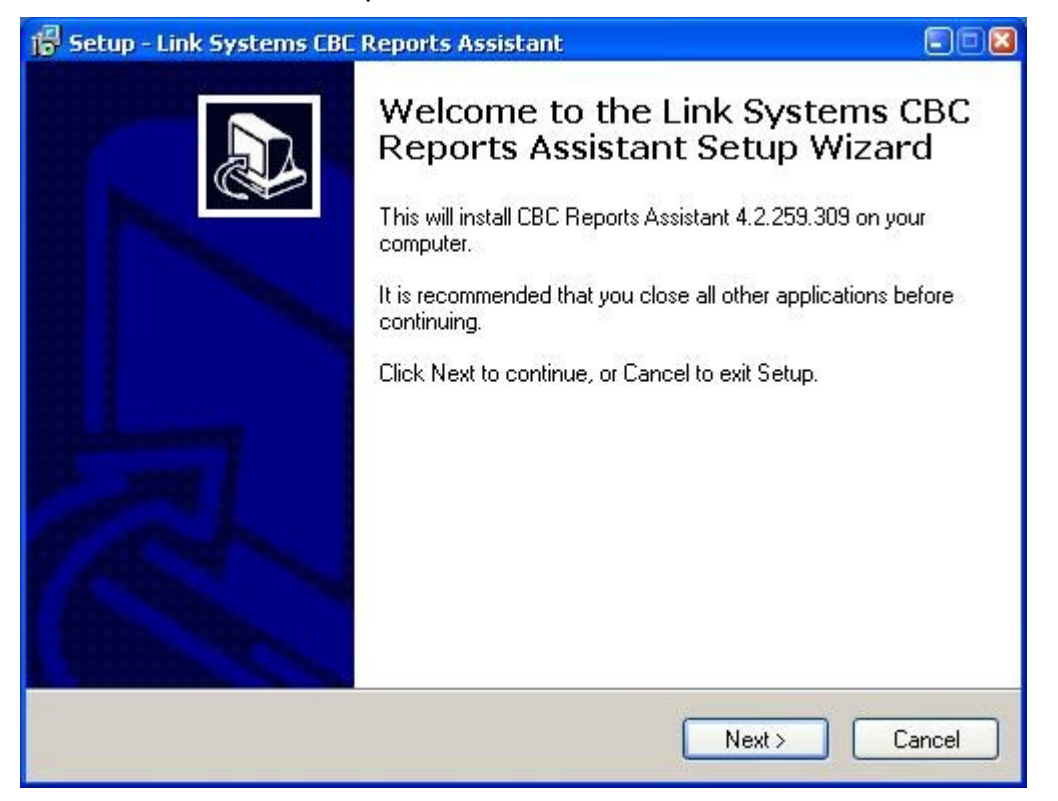

Click the Next button to continue.

On the next screen, check the "I accept the agreement" check box, and click the Next button again. The "Select Destination Location" screen will appear. By default the "C:\Program Files\CBCAssist" folder is where the software will be installed. You select a different directory at this point, but leaving the default is just fine.

Click the Next button to continue to the next screen of the installer.

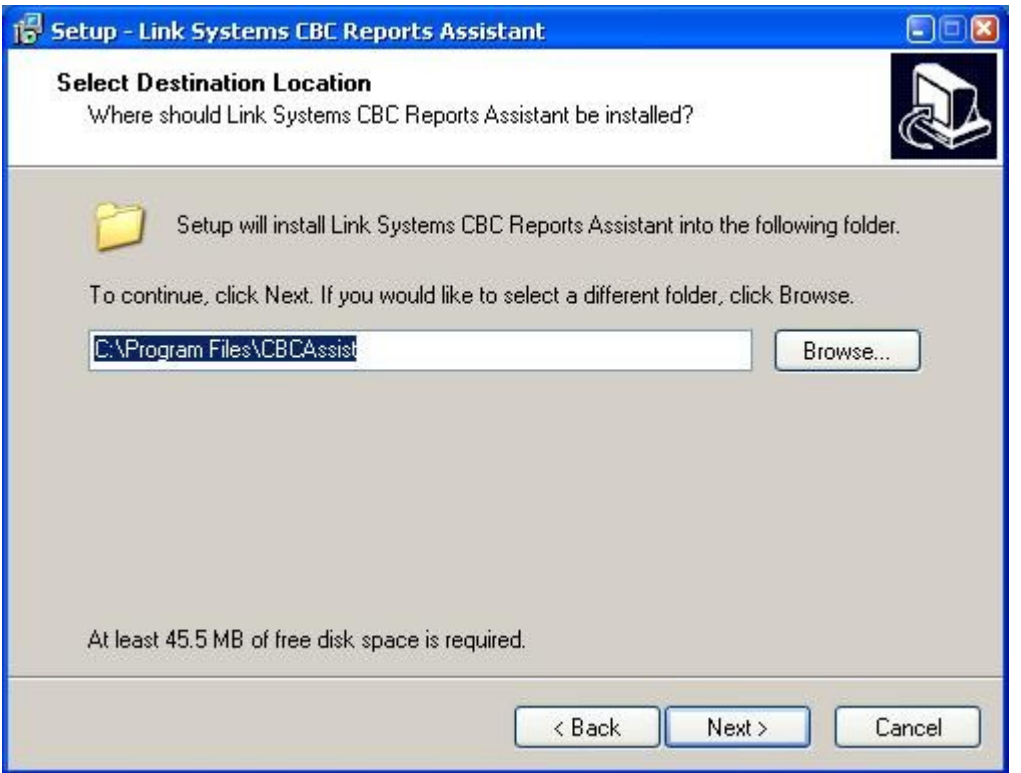

In the Select Menu Folder screen, leave the default and click the Next button. The "Select Additional Tasks" screen will appear:

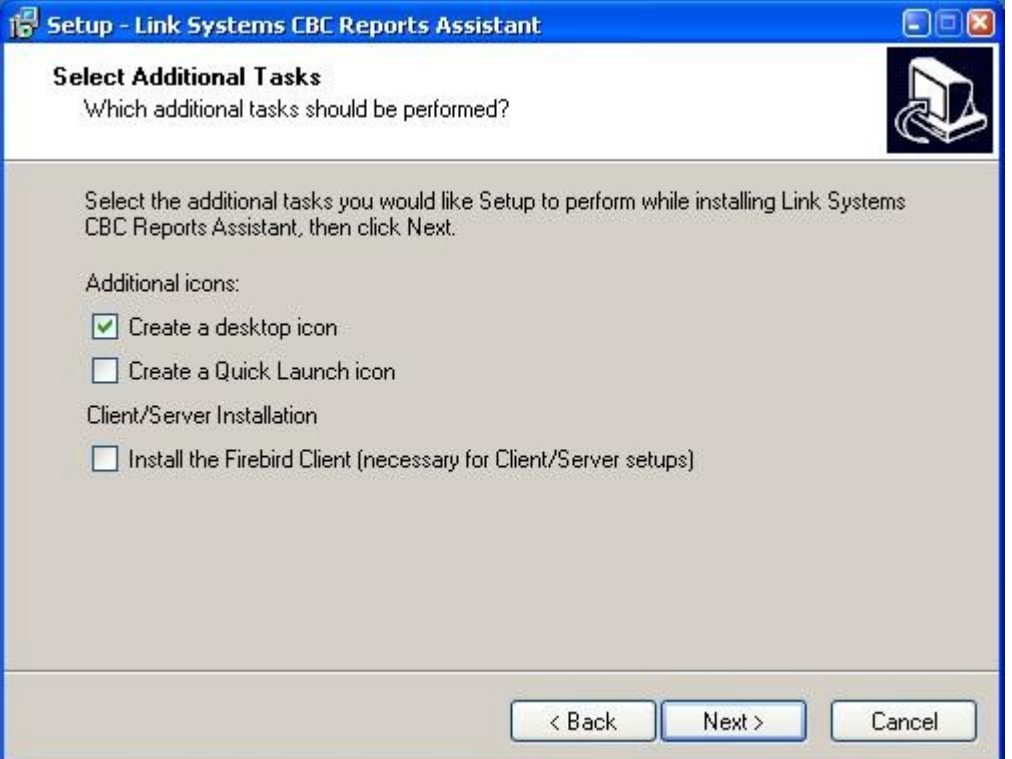

By default, the "Create a desktop icon" button is checked. You may choose to clear this check box, in which case a desktop icon shortcut to the program will not be created.

If you wish to create a quick launch icon (a program icon in the area right next to the Windows "Start" button) you may check the "Create a Quick Launch icon" check box.

Leave the "Install the Firebird Client (necessary for Client/Server setups)" check box unchecked, as the free version of CBC Assist does not support multi-user, client server operation. If you would like to use the software in client server mode, send us an e-mail, we will add the missing support and send you instructions on how to install the database server.

Click the Next button.

The "Ready to Install" screen will appear. Click the "Install" button.

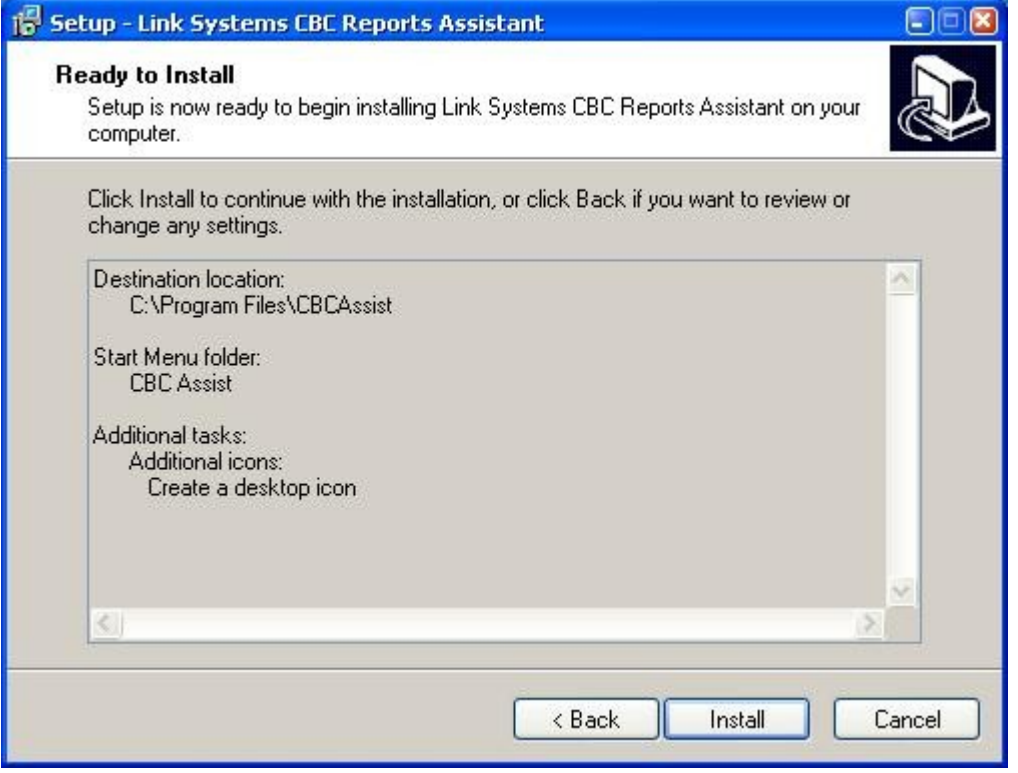

The program will now install itself and a progress bar will appear, showing the progress of the installation. The process is quite fast, and should take only a few seconds.

On the last screen of the installation wizard, you have the option to check the "Launch Link Systems CBC Reports Assistant" check box. This will have the effect of launching the program after the install wizard finishes.

Click the "Finish" button.

That's it. Installation of CBC Reports Assistant is now complete.

Now let's go ahead and launch the program to configure some settings and create the database.

## **First time use of CBC Reports Assistant**

Launch the CBC Reports Assistant software. The First time you launch the software, you will be presented with the following screen, which will guide you to choose the location where you want the database to be created.

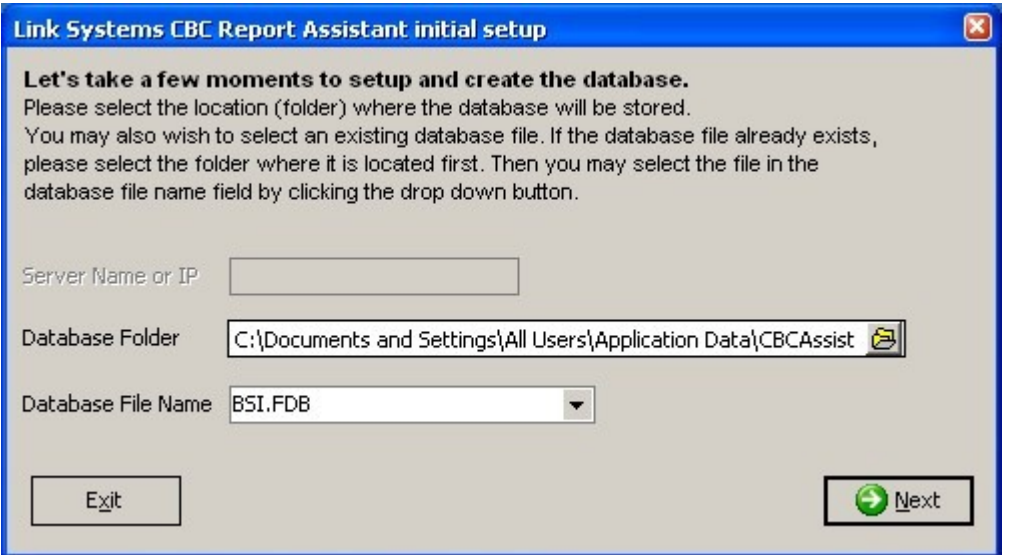

If you are happy with the database name and folder where it will be created, click the Next button. Otherwise, you can choose another folder by clicking on the folder icon at the end of the Database Folder field.

A possible reason to choose a different folder and database name is if you already have a database file (from another computer etc.) that you want to use. In this case the existing database file will be used, a new one will not be created.

The next screen allows you to review the folder where the database file will be created. Click the Next button to start the database creation process.

The next screen will give you feedback about the database creation process. Don't bother very much as the process is quite fast, it takes only a few seconds. Once the database is created, click the Next button again.

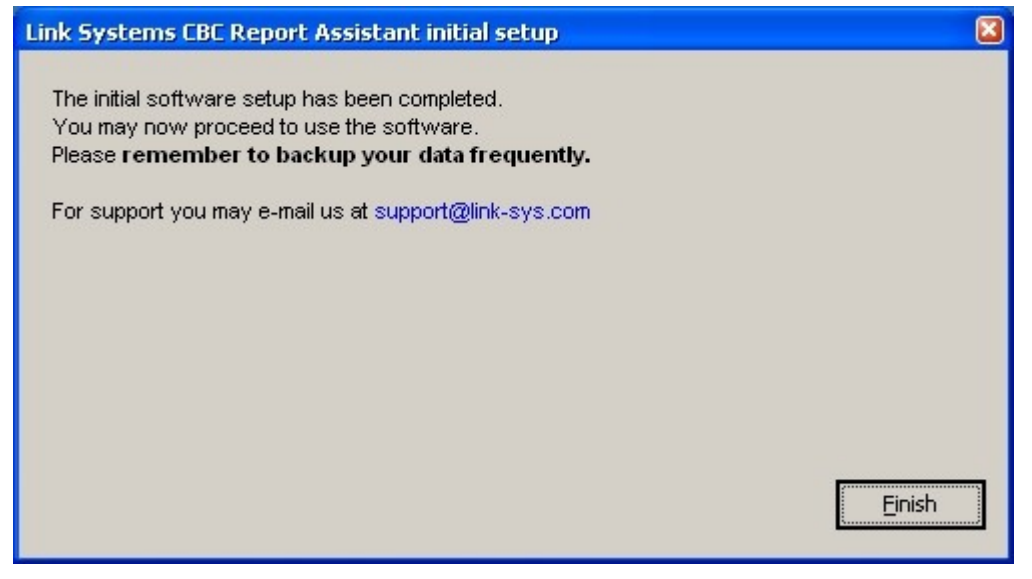

Click the Finish button and the CBC Reports Assistant main screen will appear.

Now there is just one more setting to fill in and you are ready to start using the software.

The first time the program is started, or when the bank name and bank code have not been filled in, you will see the following warning:

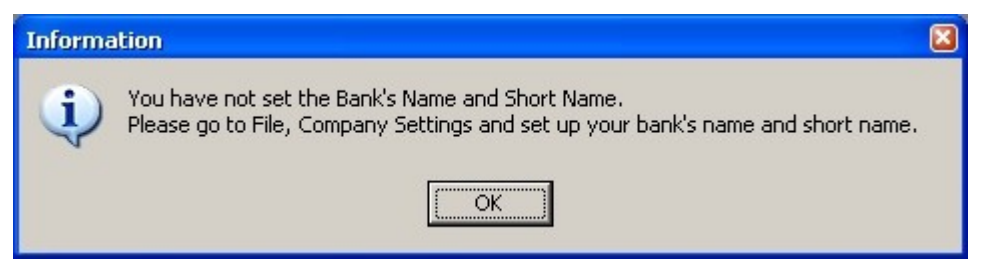

Click the OK button to close the message window.

Go to the File menu and choose the Company Settings menu item.

The Settings form will appear:

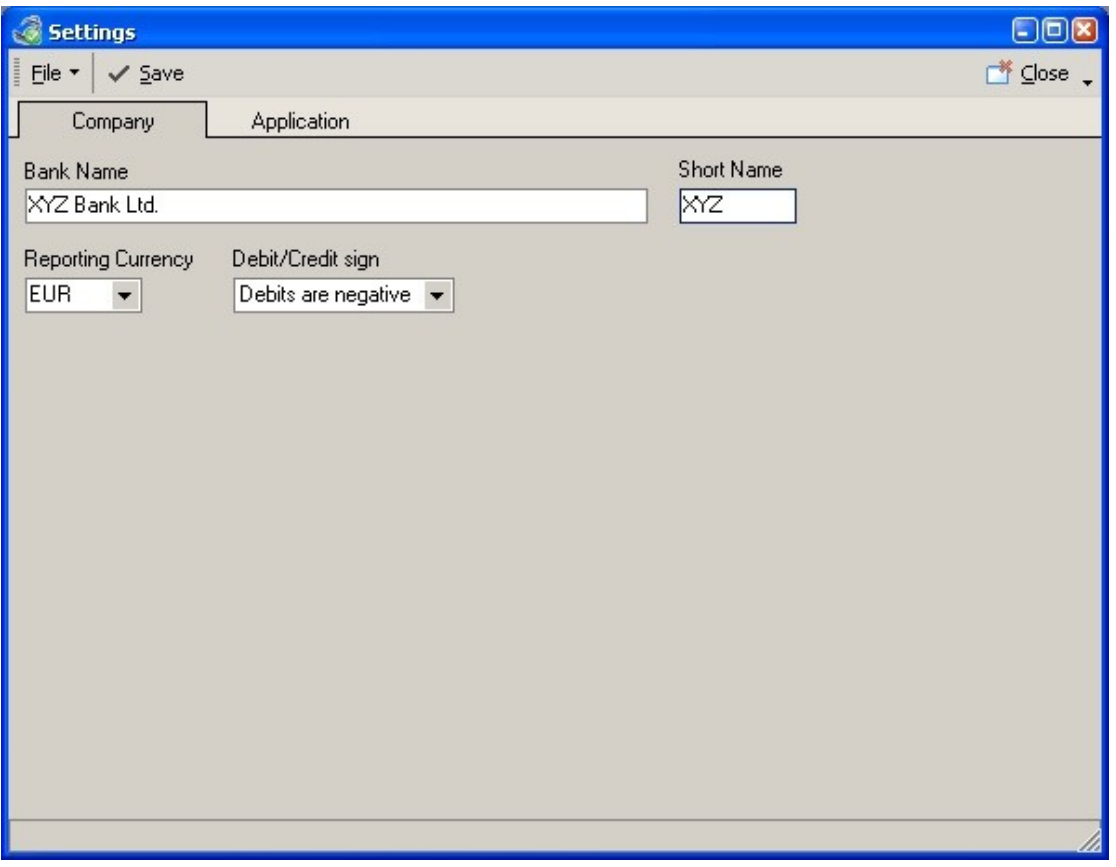

Enter the Name of your Bank and the Short Name (the code given to you by the Central Bank). Click the Save button to save the settings. Close the form.

Now you are ready to start using the CBC Reports Assistant.